## **Работа в редакторе визуального веб-конструирования**

## **Цели учебного занятия:**

• расширение и углубление представлений об инструментах и методах вебконструирования;

• формирование умений создавать веб-страницы в редакторе FrontPage;

• развитие логического мышления, умений анализировать, сравнивать, систематизировать, обобщать.

**Тип учебного занятия:** учебное занятие усвоения новых знаний и умений.

**Учащиеся должны уметь:** создавать веб-страницы в редакторе FrontPage.

## **Ход учебного занятия:**

- 1. Организационный момент;
- 2. Актуализация знаний;
- 3. Объяснение нового материала;

Редактор **Microsoft FrontPage** предназначен для разработки веб-сайтов и является программным средством визуального веб-конструирования. При работе с редактором **FrontPage** можно создать веб-сайт без знания языка HTML.

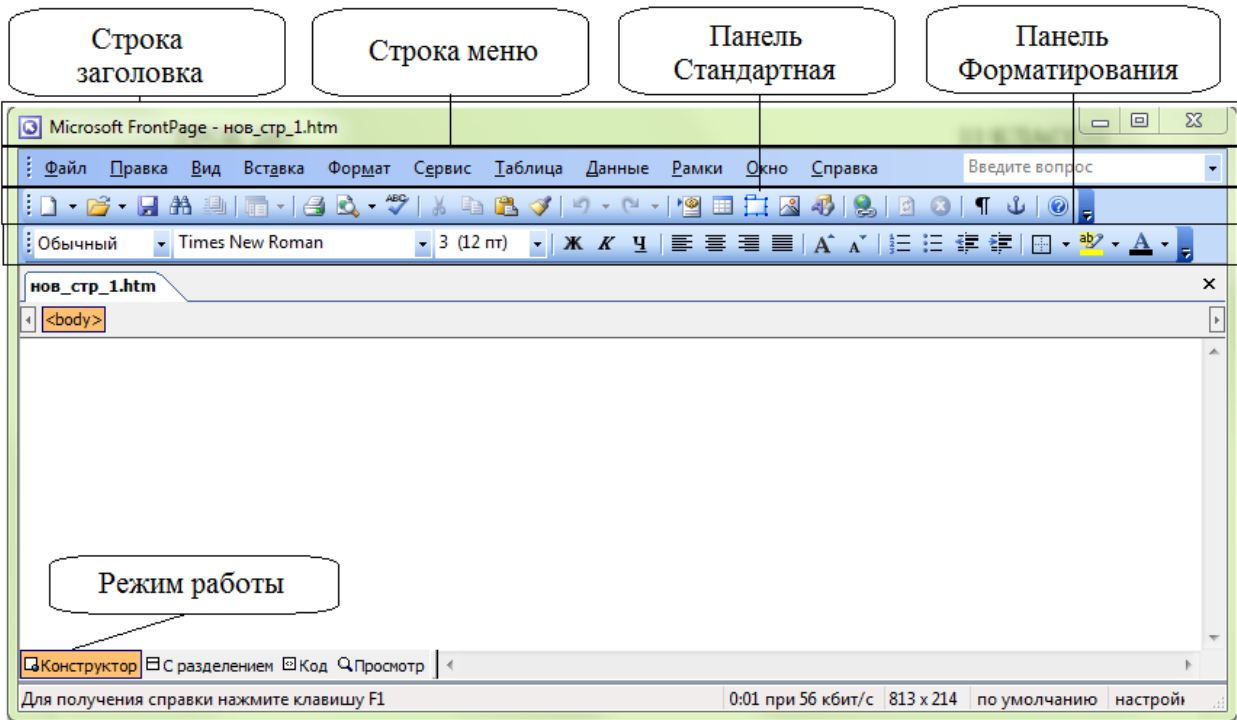

4. Выполнение практических заданий;

**Задание.** С помощью редактора **FrontPage** создайте сайт **Памятники Минска**. Используйте текст из файла **Памятники Минска** и изображения из файлов **Bogdanovch, Kolas, Kupala, Minsk, gray**.

- 1) В вашей рабочей папке создайте папку Памятники Минска.
- 2) Запустите редактор **FrontPage.**

3) Выполните команду **Файл→Свойства**. В окне **Свойства страницы** на вкладке **Язык** установите кириллица.

4) Перейдите в режим **Конструктор**. Создайте главную страницу.

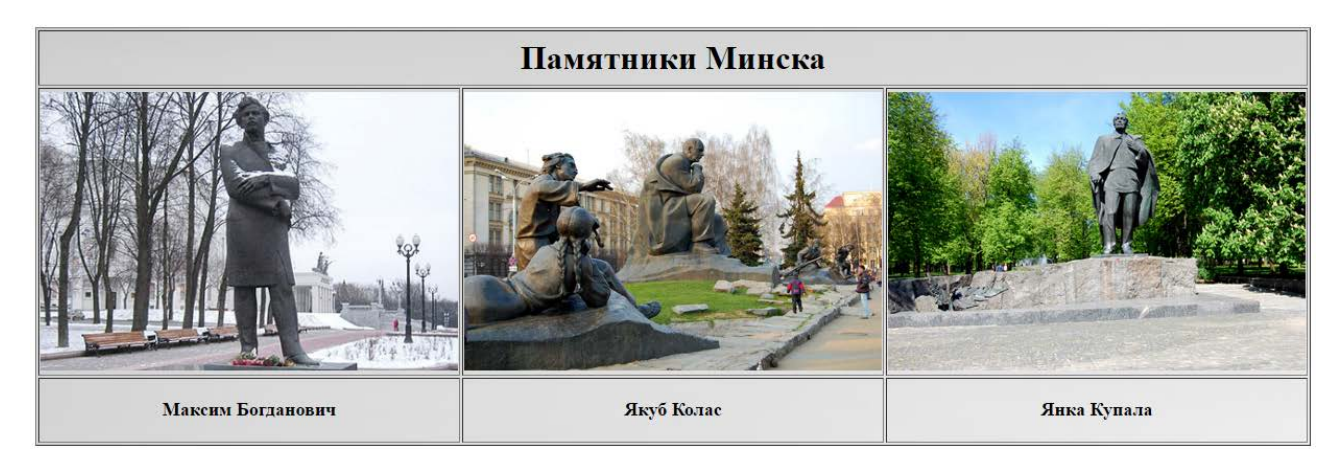

• Вставьте таблицу из двух строк и трех столбцов. Для этого выполните команду **Таблица→Вставить таблицу**.

• Объедините ячейки первой строки. Для этого выделите эти ячейки, затем выполните команду **Таблица→Объединить ячейки**.

• Выделите всю таблицу, в контекстном меню выберите команду **Свойства таблицы**. В окне **Свойства таблицы** установите флажок **Использовать фоновый рисунок**, нажмите кнопку **Обзор** и выберите файл **Минск**.

• В первой строке таблицы вставьте заголовок «Памятники Минска», установите размер символов 6 (24 пт), выравнивание по центру.

• Измените высоту строк, перетаскивая их границы с помощью мыши.

• В ячейки второй строки вставьте рисунки из файлов **Bogdanovich, Kolas**, **Kupala**. Для этого установите курсор в ячейке, затем выполните команду **Вставка→Рисунок→Из файла**. Выберите нужный файл, нажмите кнопку **Вставить**.

• Подпишите названия памятников: «Максим Богданович», «Якуб Колас», «Янка Купала» Для надписей установите размер символов 4 (14 пт) и выравнивание по центру.

• Сохраните веб-страницу в созданной вами папке **Памятники Минска**. Для этого выполните команду **Файл→Сохранить как**. Укажите имя файла **monument.htm**. В окне **Сохранение внедренных файлов** нажмите **ОК**. При этом в папке **Памятники Минска** образуется файл **monument.htm** и туда же переносятся все графические файлы.

5) Создайте страницу «Максим Богданович».

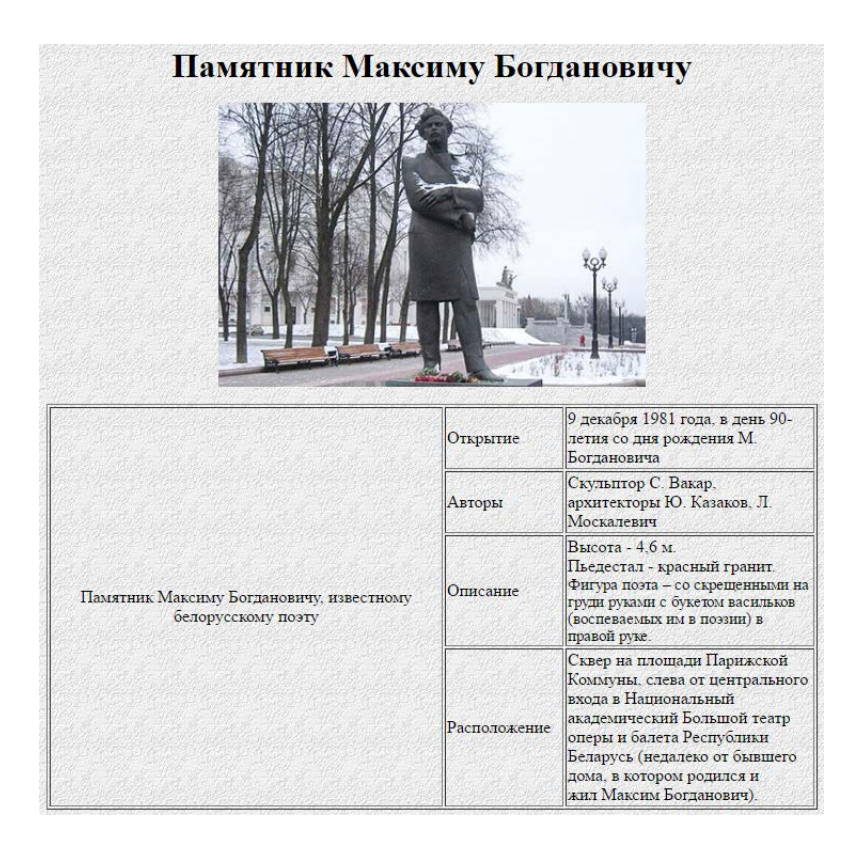

• Выполните команду **Файл→Создат**ь. В области **Создание** выберите **Пустая страница**.

• В качестве фонового изображени страницы установите файл gray. Для этого выполните команду **Формат→Фон**. В окне Свойства страницы установите флажок **Фоновый рисунок**, нажмите **Обзор** и выберите файл **gray**.

• Вставьте заголовок «**Памятник Максиму Богдановичу**» размером символов 6 (24 пт), установите выравнивание по центру.

• Вставьте рисунок из файла **Bogdanovich**, установите выравнивание рисунка по центру.

• Вставьте таблицу из четырех строк и трех столбцов. Объедините ячейки первого столбца. Заполните таблицу (текста можно скопировать из текстового файла **Памятники Минска**).

• Сохраните веб-страницу с именем **Bogdanovich.htm**.

6) Аналогично создайте веб-страницы **Kolas.htm, Kupala.htm**.

7) На главной странице **monument.htm** изображение памятника Максиму Богдановичу сделайте ссылкой на файл **Bogdanovich.htm**. Для этого выделите изображения памятника Максиму Богдановичу, выполните команду **Вставка→Гиперссылка**. В окне **Добавление гиперссылки** выделите файл **Bogdanovich.htm**. Нажмите **ОК**.

8) Аналогично изображения памятников Якубу Коласу и Янке Купале сделайте ссылками соответственно на файлы **Kolas.htm, Kupala.htm**.

9) Сохраните файл **monument.htm**. Просмотрите работу ссылок в браузере.

10) На веб-странице **Bogdanovich.htm** создайте ссылку на главную страницу **monument.htm**. В качестве ссылки используйте кнопку. Для этого выполните команду **Вставка→Меняющаяся кнопка**. В окне **Меняющаяся кнопка** выберите вид кнопки **Стеклянный прямоугольник 1**, задайте текст кнопке: На главную, укажите ссылку на файл **monument.htm**, затем нажмите **ОК**.

11) Сохраните файл **Bogdanovich.htm**. В окне **Сохранение внедренных файлов** нажмите **ОК**.

12) Аналогично создайте ссылки на главную страницу **monument.htm** на вебстраницах **Kolas.htm, Kupala.htm**.

13) Протестируйте работу ссылок в браузере.

5. Домашнее задание: §4.

## **Использованная литература:**

1. Заборовский, Г.А. Информатика в 11 классе: учеб. -метод. пособие для учителей общ. сред. образования с белорус. и рус. яз. Обучения / Г.А. Заборовский, О. Н. Лапо. Минск, 2012.

2. Овчинникова, Л.Г. Информатика. Рабочая тетрадь для 11 класса: пособие для учащихся учреждений общ. сред. образования с белорус. и рус. яз. обучения / Л. Г. Овчинникова. Минск: Аверсэв, 2018, 2019.